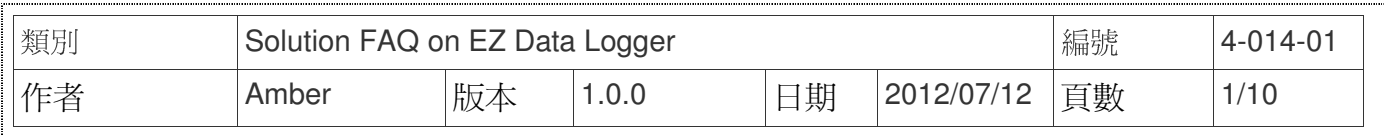

# **WISE module solution.**

適用於:

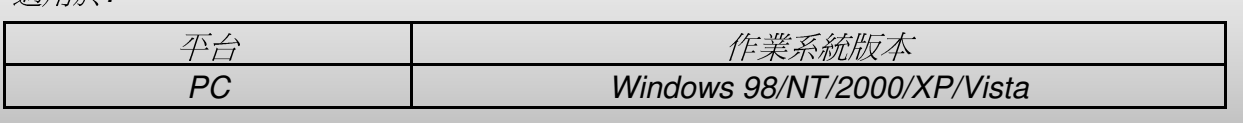

 The Wise-71xx module is an Intelligent AIO & DIO controller. You can choose from the controllers to meet your demands for use in various industrial applications. The Wise-71xx modules support the Modbus TCP protocol and can be used with the EZ Data Logger to easily plan HMI and offer a variety of functions that meet different requirements of the projects, such as remote message notification function(SMS, Email), data logger(local database, SQL Server),etc.

 The following example is greenhouse automation solution and use ICP DAS WISE-7118Z. WISE-7118Z is equipped with 10 thermocouple inputs that allow real-time monitoring of the temperature humidity in the greenhouse; 6DO outputs of the controller can be connected to various greenhouse facilities. It will real-time detect the greenhouse status and in response to sensors connected; the control system will automatically adjust vent position, fans, heating, fogging, shading, lighting, irrigation frequency, irrigation nutrient levels and CO2 levels, etc. WISE-7188Z will tirelessly monitor the key environmental factors that affect crop quality and will make constant changes that a grower could not possibly achieve the same consistency level. In addition, WISE controller also support Modbus TCP interface so that you can use EZ Data Logger in the control center to instantly receive the information, make real time monitoring of the overall status for each greenhouse more efficiently, log data to database, and load to trend or report.

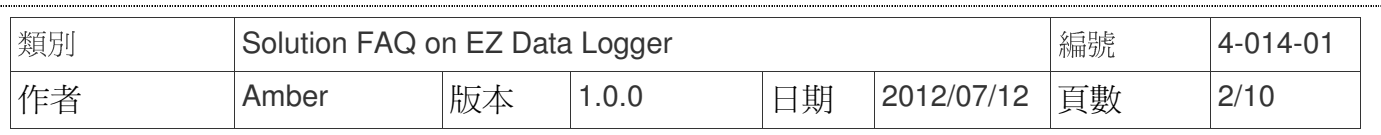

**Step1**: Before you start to plan for EZ Data Logger, please configure the wiring and software of WISE-7118Z well.

**Step2**:Open **EZ Data Logger**→ From the menu in the main form click **Project**→ **New** 

**Project**→ Type the new project name **Greenhouse**→ Click **Save** and then EZ Data Logger will restart automatically.

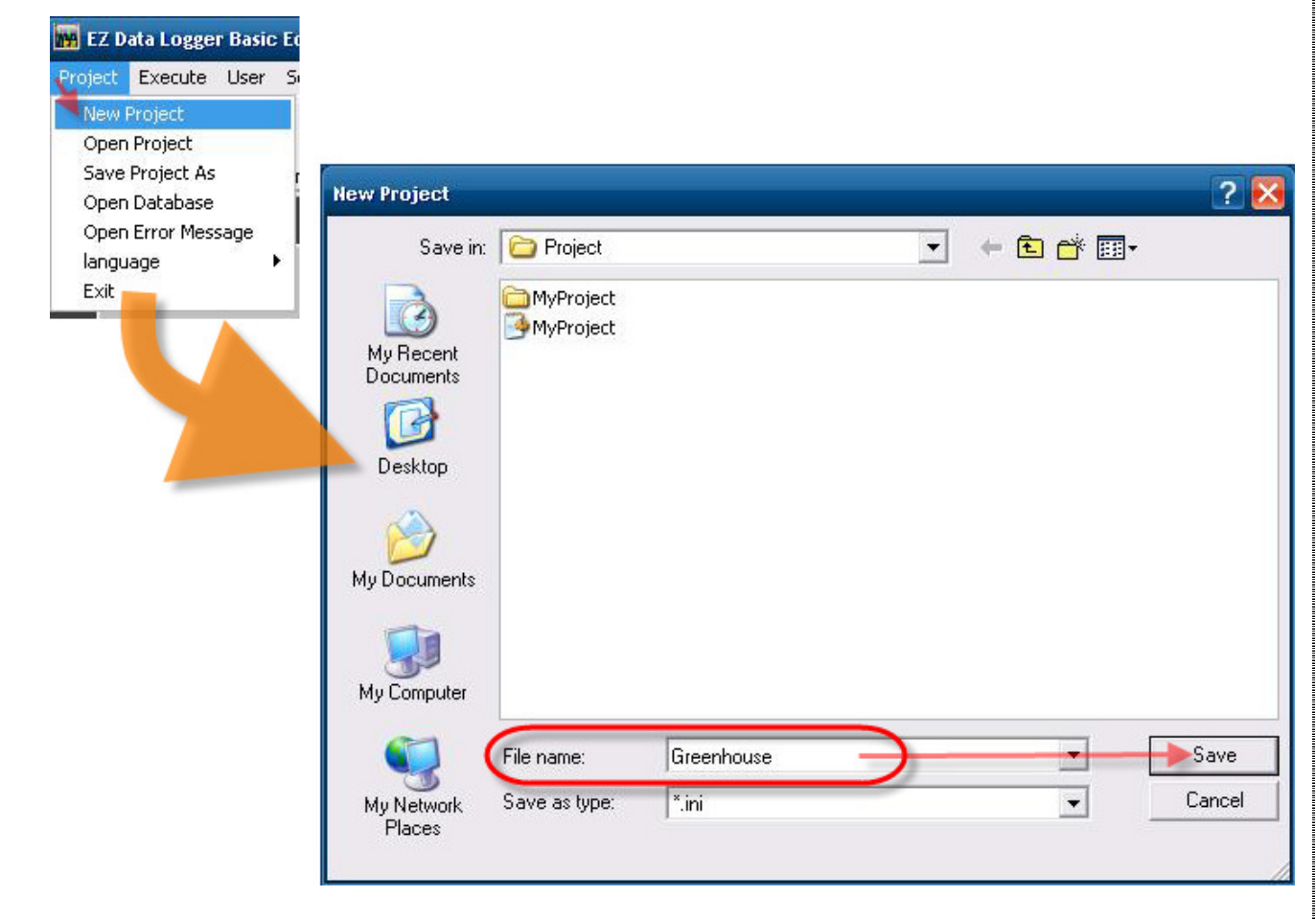

**Step3**: From the button list click the **Group Setup** button.

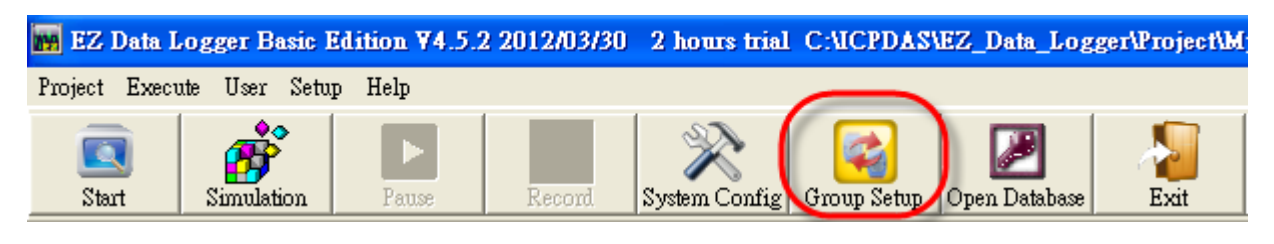

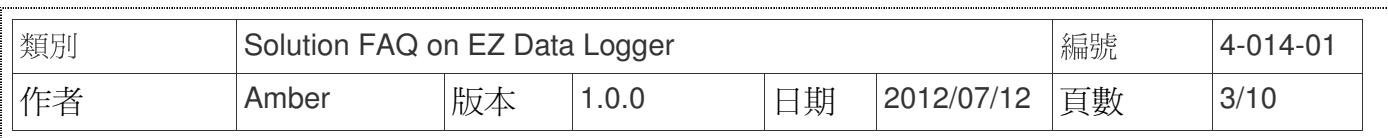

**Step4**: Click the Install button under "Driver List" to open the "Driver" setting form→ Select

**Modbus TCP** driver and set its **Host** and **Port**→ Click the **Install** button to add the driver→ Click the **+Device** button to open the "Device" setting form.

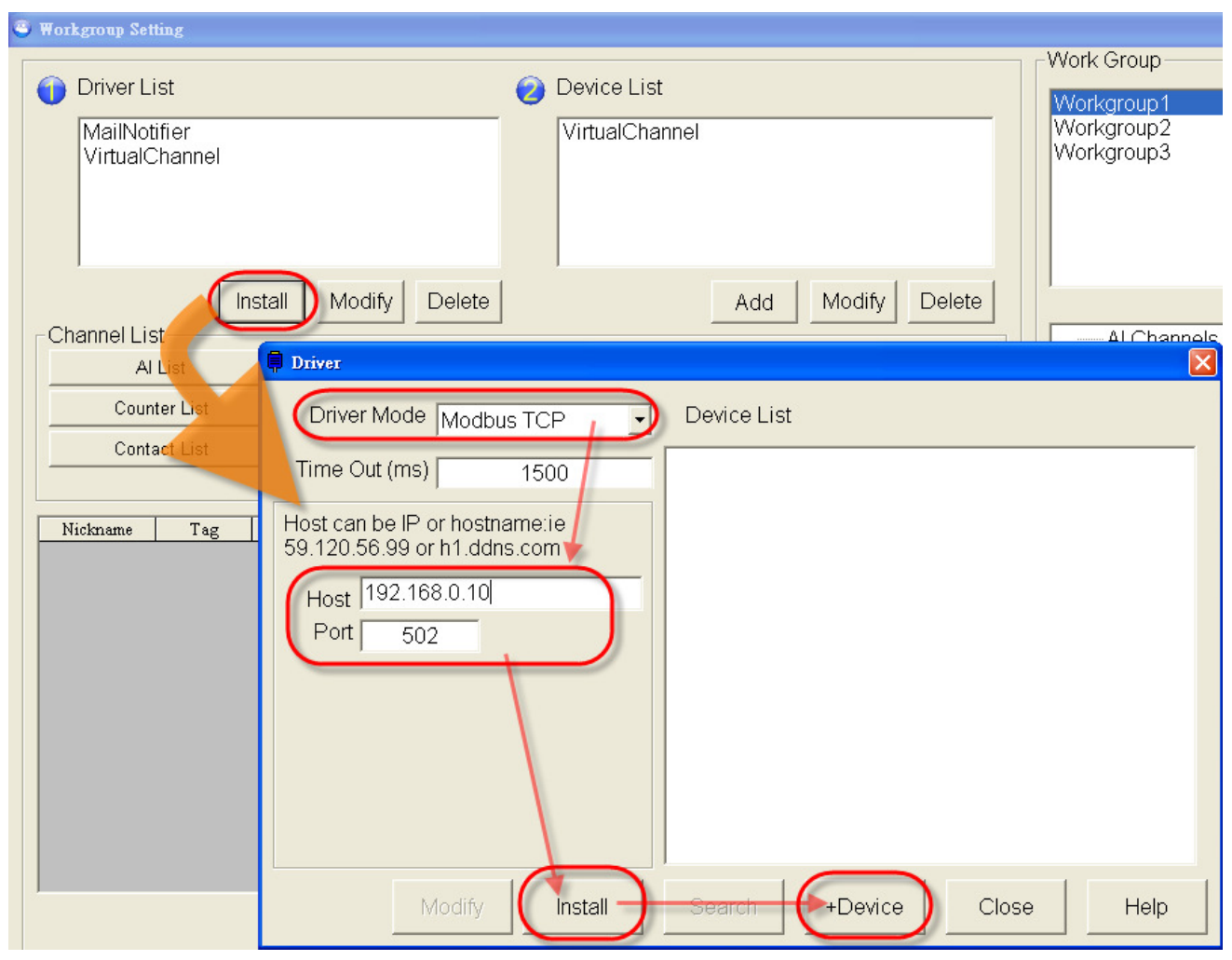

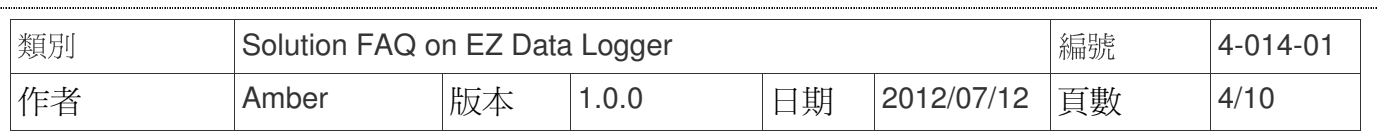

#### **Step5**: Select Driver and Module、set properties and then click the Add button.

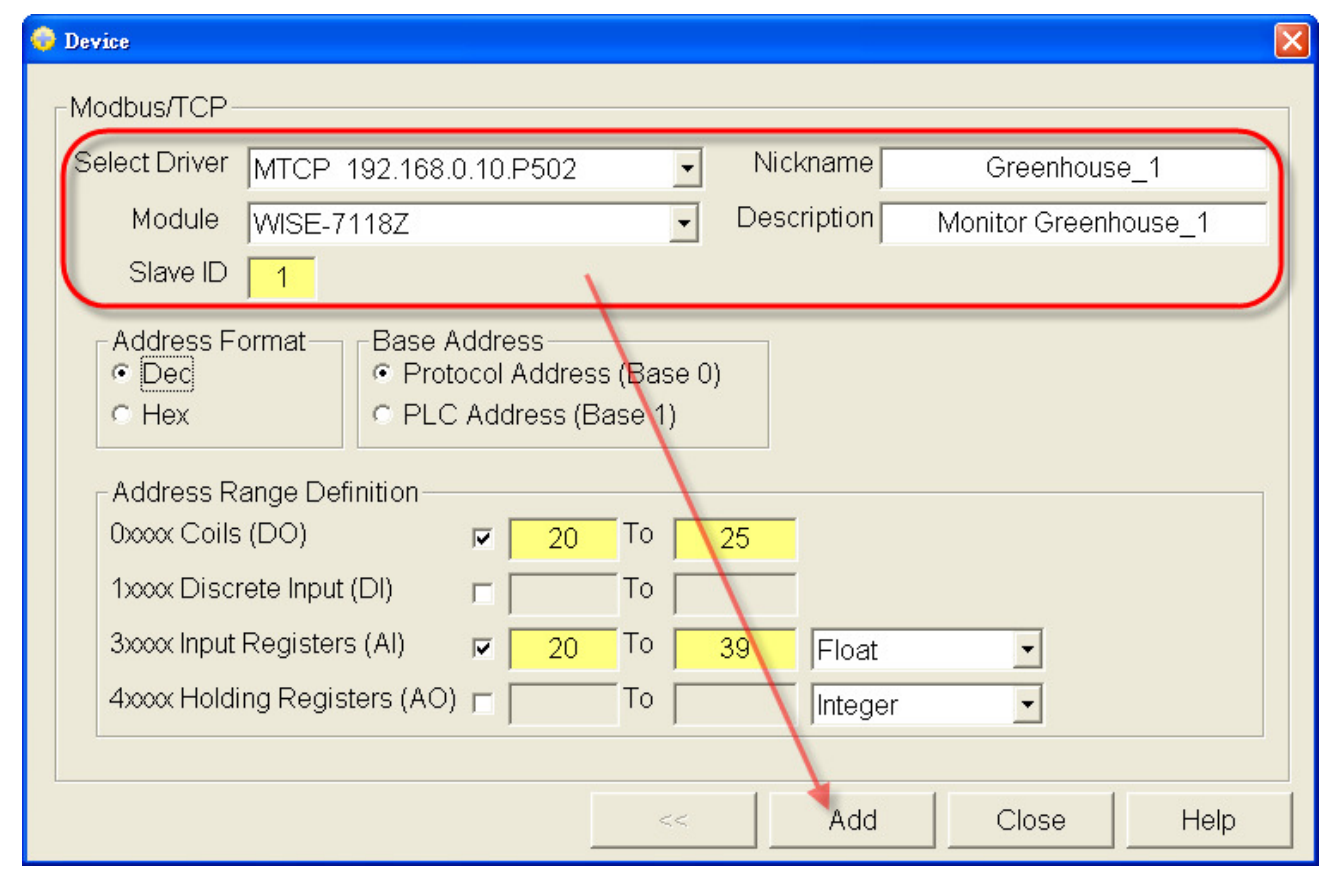

## **Step6**: Set the alarm notifies of AI channels.

6.1. Double-click on an AI channel to open its setting form.

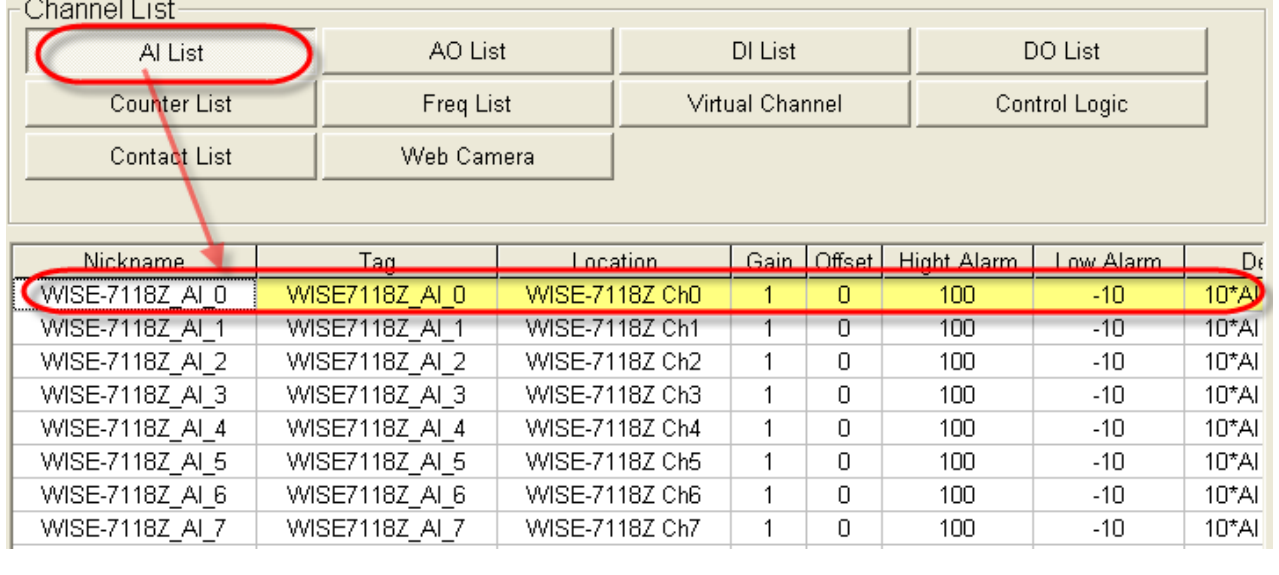

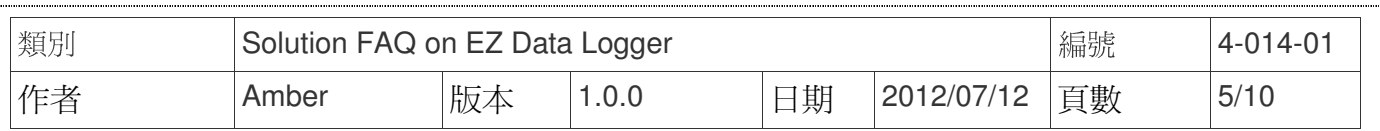

### 6.2. Set the **High/Low Alarm** values and properties, and then click the **Modify** button to

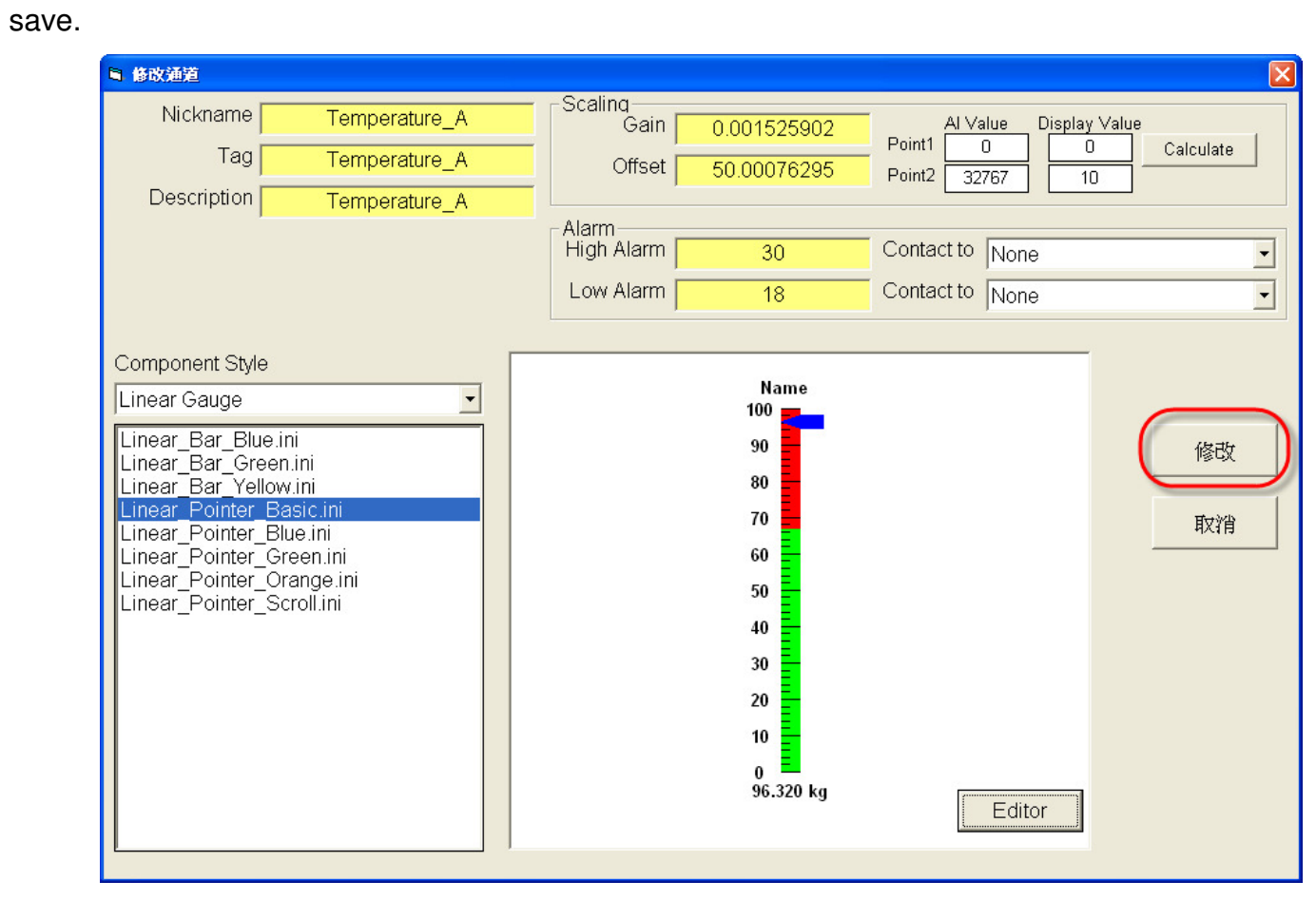

**Step7**: Set the AI channels to measure temperature、relative humidity and CO2 levels, etc. The configuration is as the below picture↓

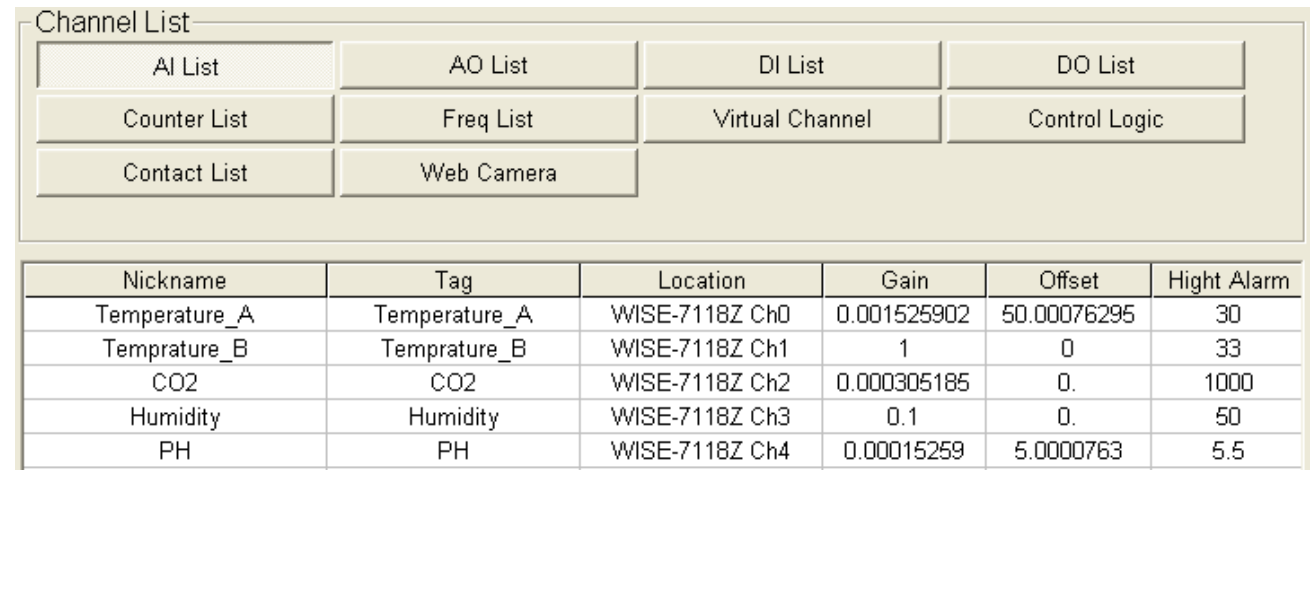

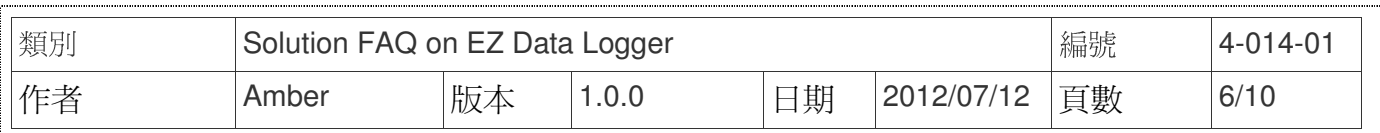

**Step8**: Set the DO channels to control heating machine、fans and water sprinklers, etc. These machines not only can be automatically started or stopped by the "Logic control" function in WISE-7118Z, but also can be manually controlled by EZ Data Logger in the control center. Please refer to the pre-steps to set DO channels. The configuration is as the below picture ↓

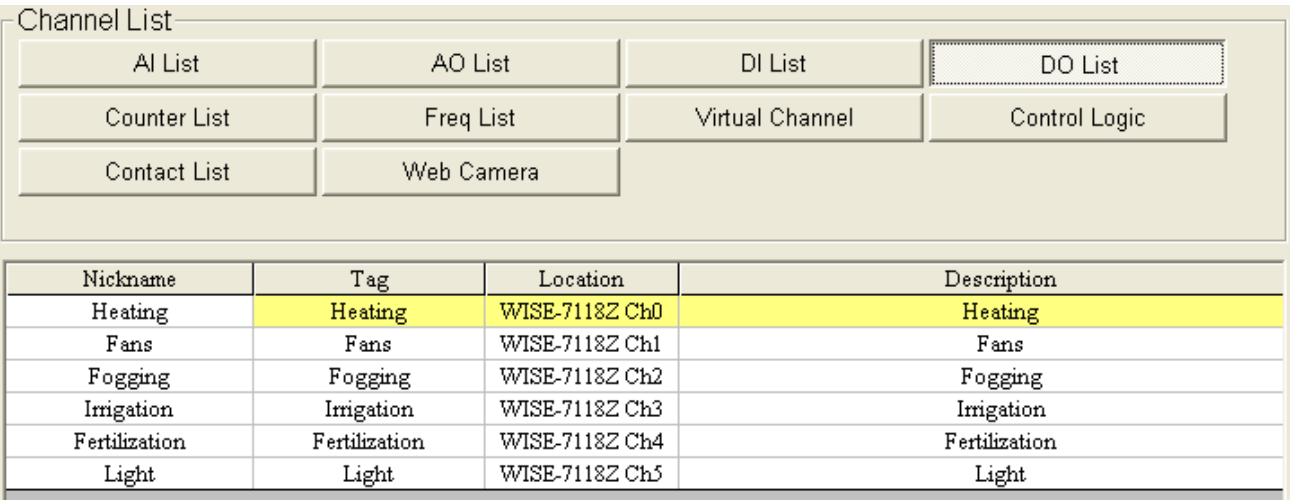

**Step9**: In the "Workgroup Setting" form, select the AI and DO channels that have been set→ Click the **Add>>** button to add them into **Greenhouse1** and then click the **Home** button.

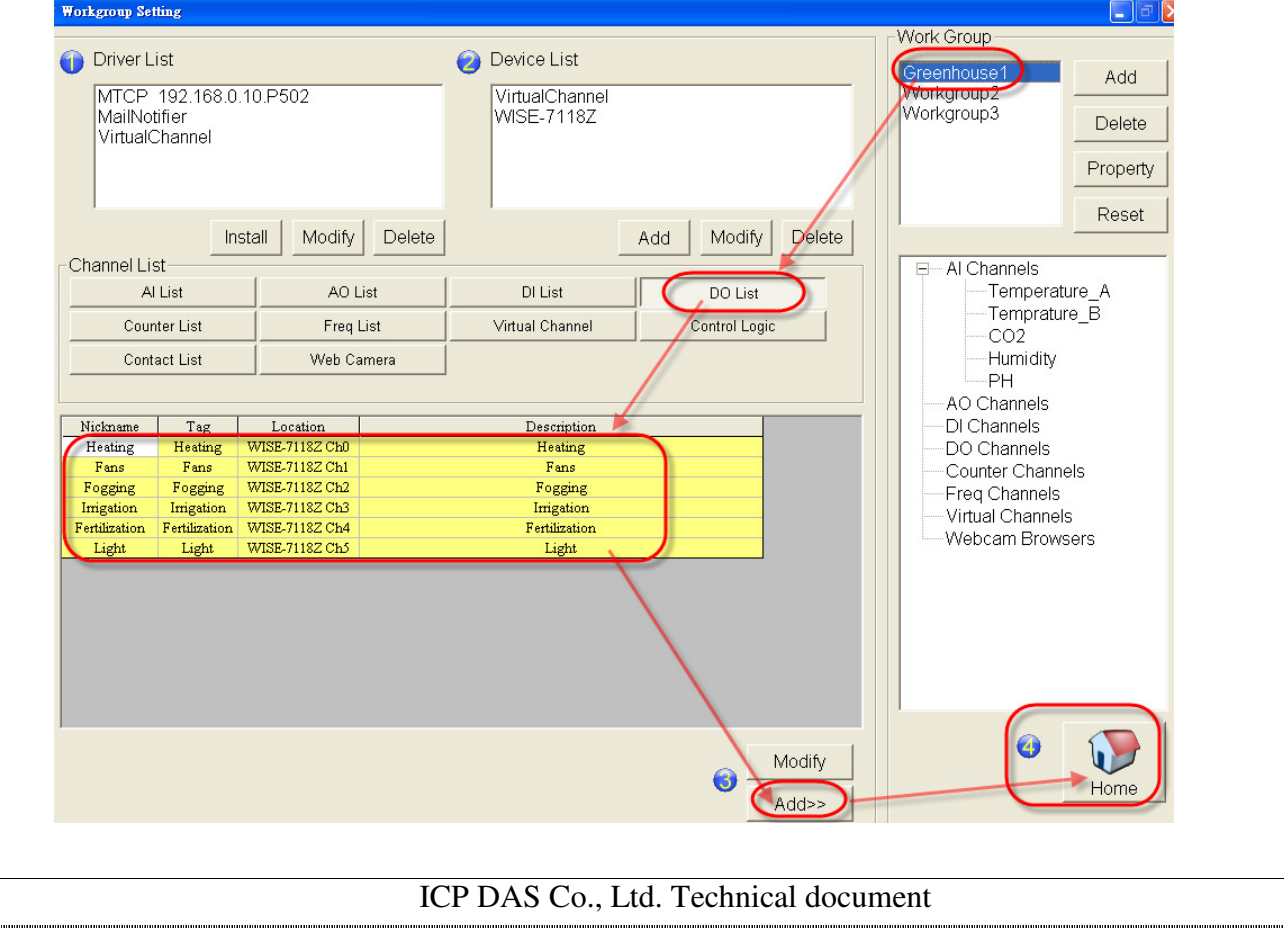

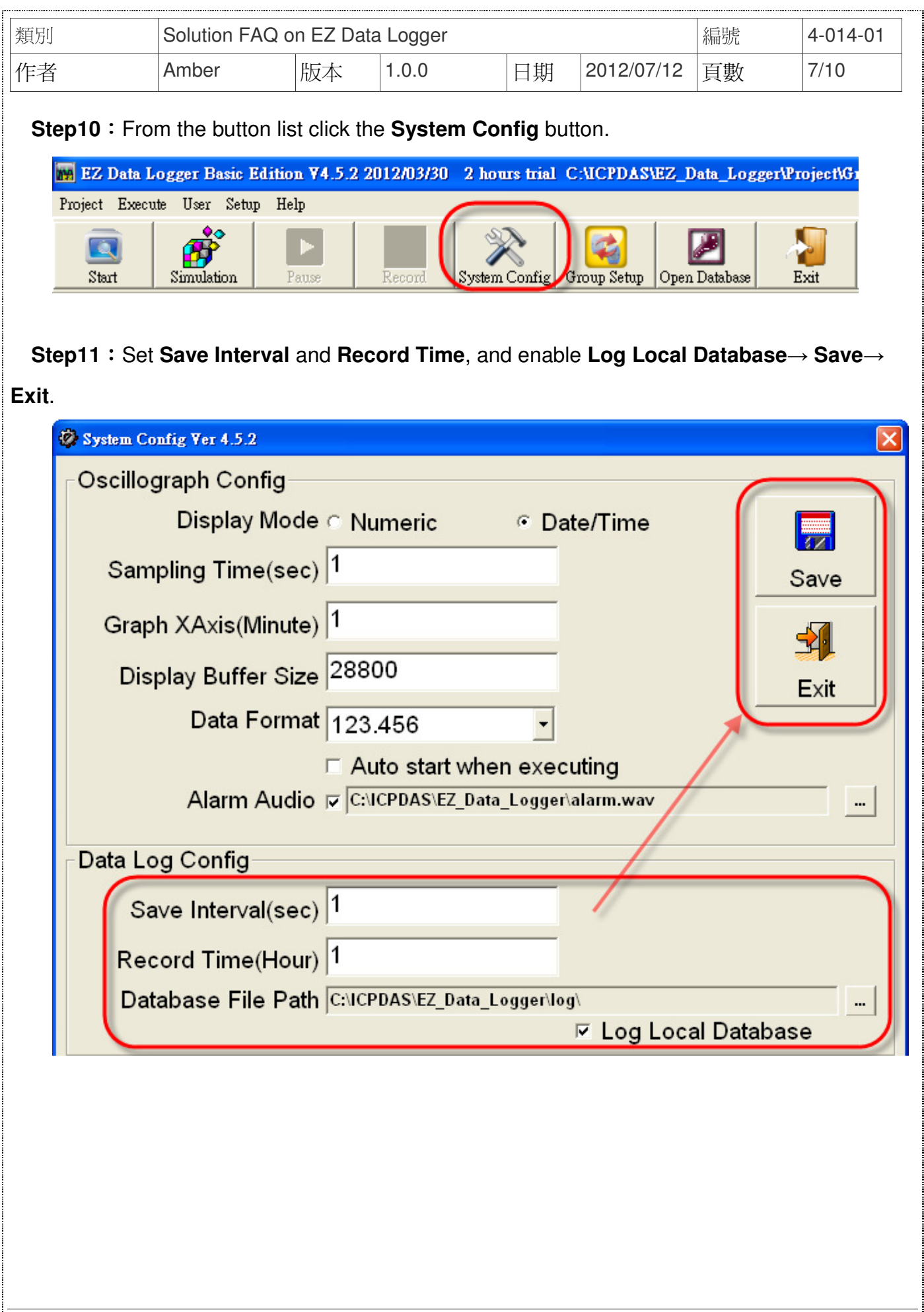

ICP DAS Co., Ltd. Technical document

........

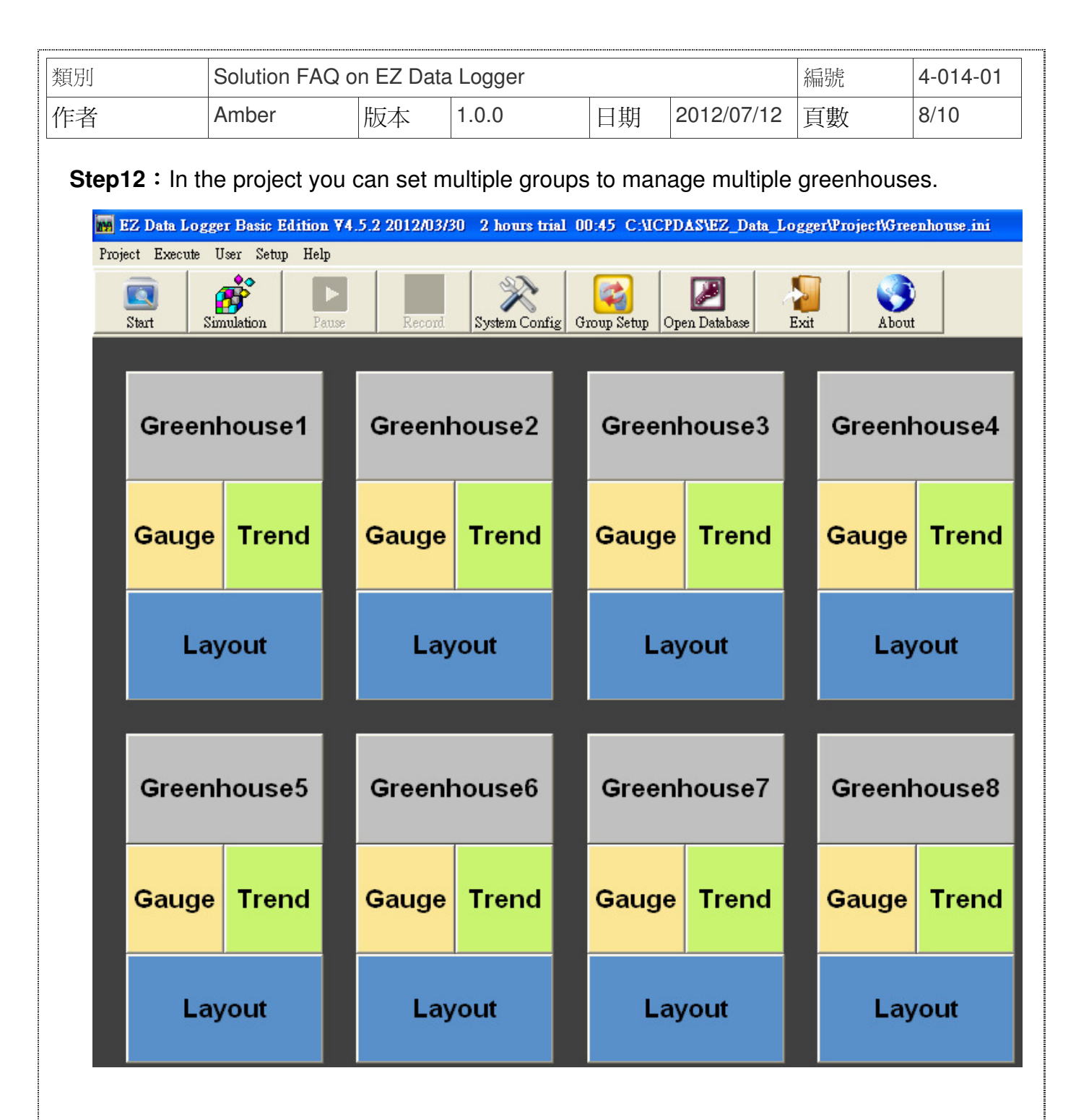

**Step13**: From the button list click the **Start** button to execute your project.

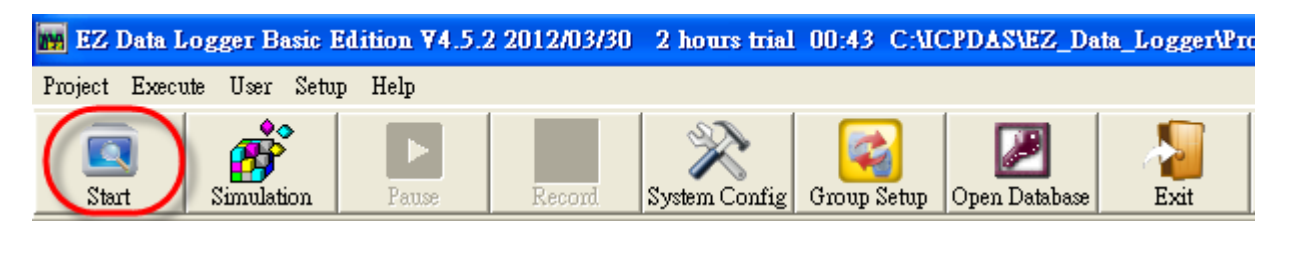

ICP DAS Co., Ltd. Technical document

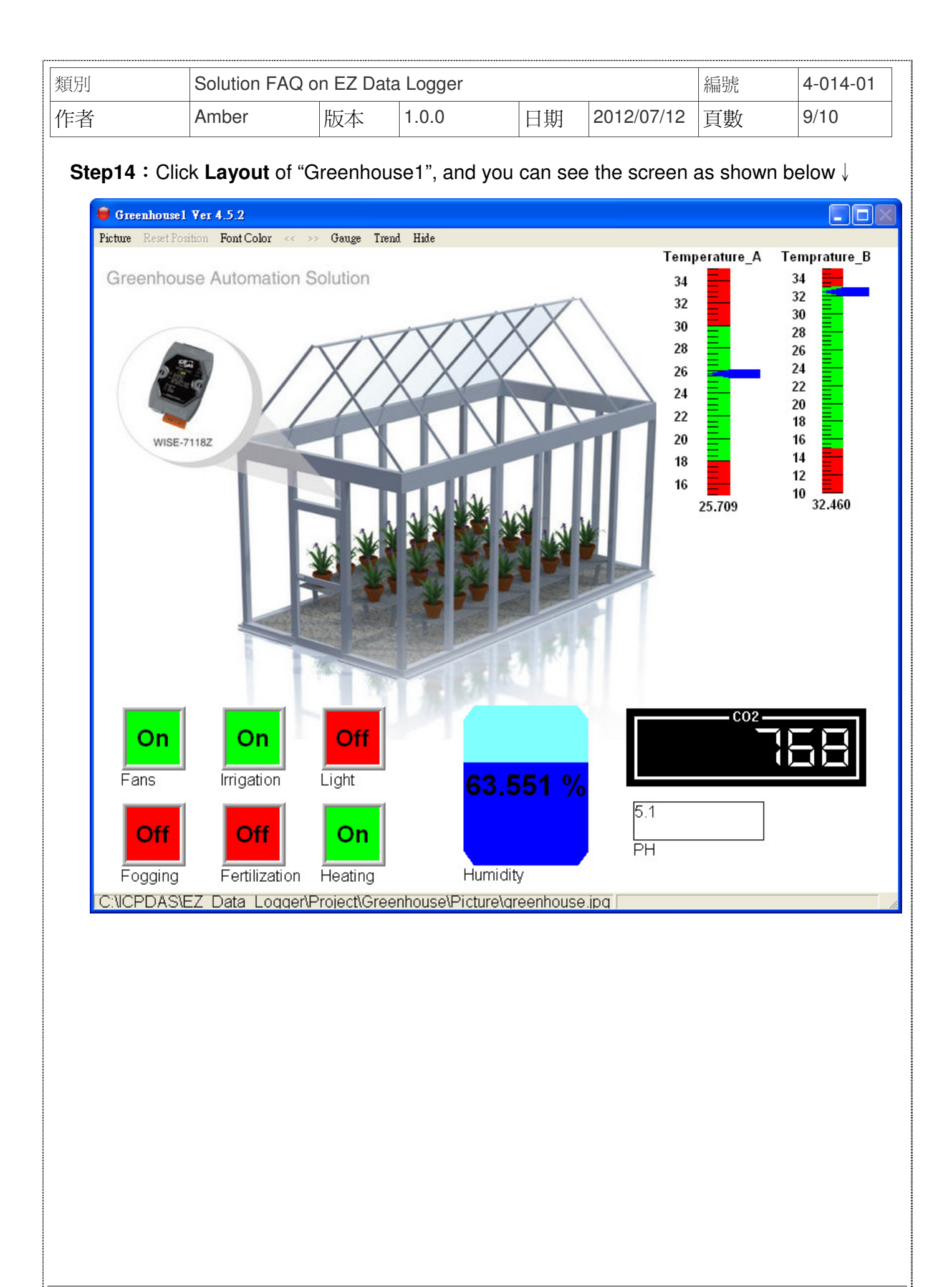

ICP DAS Co., Ltd. Technical document

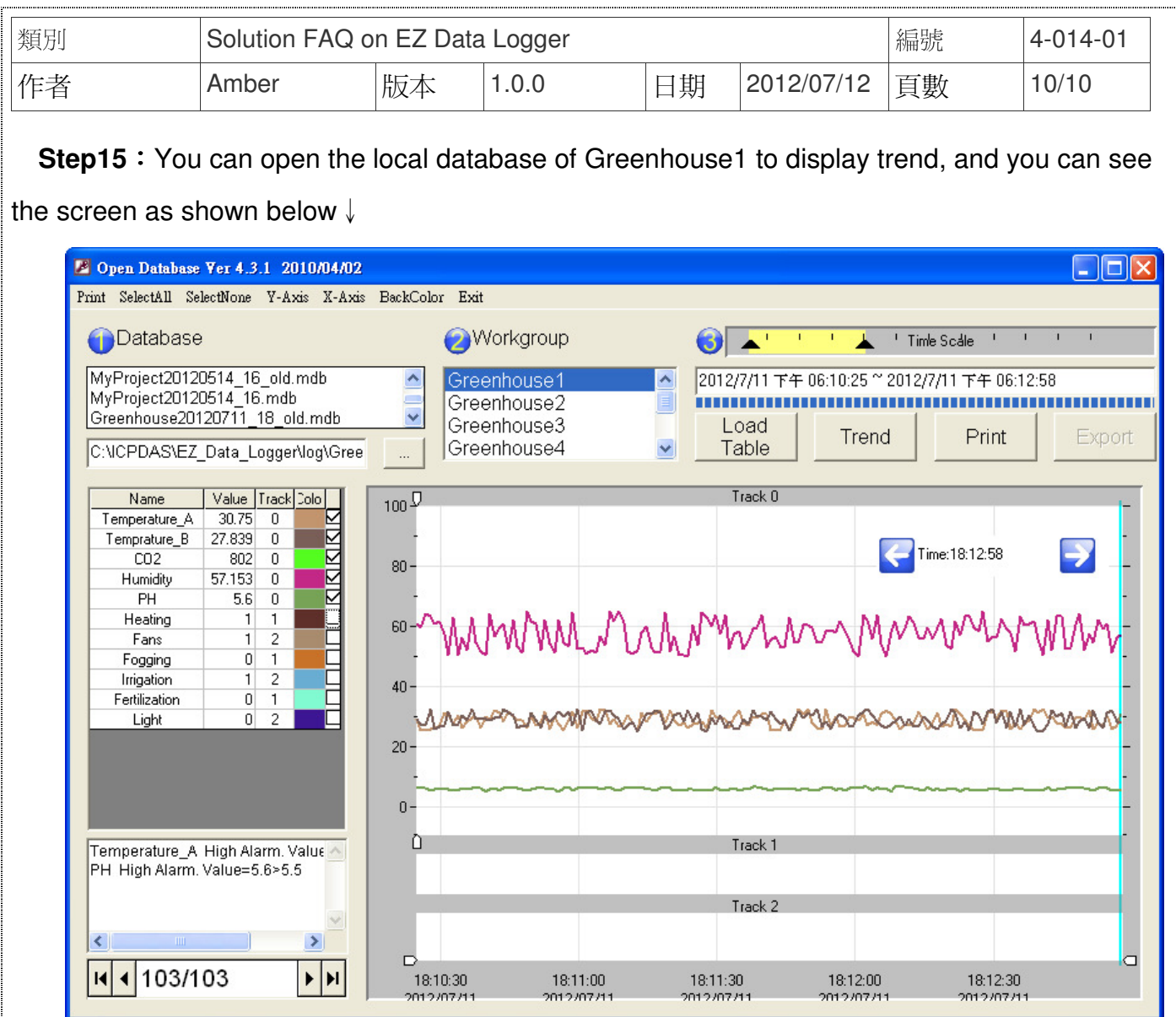

#### ICP DAS Co., Ltd. Technical document